# **Как подать заявку на вступление в сообщества учебных групп ЦДТ «Феникс» в социальной сети ВКонтакте (для стационарных компьютеров и ноутбуков, а также для смартфонов и планшетов)**

### **Названия и электронные адреса сообществ:**

ФЕНИКС. ШД-4 https://vk.com/fenix\_shd4 ФЕНИКС. ШД-5 https://vk.com/fenix\_shd5 ФЕНИКС. ШД-6 https://vk.com/fenix\_shd6 ФЕНИКС. ВСЕЗНАЙКА https://vk.com/fenix\_vseznayka ФЕНИКС. СЕМИЦВЕТИК https://vk.com/fenix\_semitsvetik ФЕНИКС. ТОПОТУШКИ https://vk.com/fenix\_topotushki ФЕНИКС. МАЛЫШОК https://vk.com/fenix\_malyshok ФЕНИКС. ABC. Педагог Синицына А.С. https://vk.com/fenix\_abc\_sinitsina ФЕНИКС. ABC. Педагог Тупицо Я.А. https://vk.com/fenix\_abc\_tupitso ФЕНИКС. ABC. Педагог Чистякова А.И. https://vk.com/fenix\_abc\_chistyakova ФЕНИКС. ABC. Педагог Епихина Н.М. https://vk.com/fenix\_abc\_epikhina ФЕНИКС. ABC. Педагог Карелова Е.Ю. https://vk.com/fenix\_abc\_karelova

## **Инструкция для стационарных компьютеров и ноутбуков**

1. Войдите в свой аккаунт во ВКонтакте. Слева из списка выберите пункт «Сообщества». В появившейся поисковой строке введите название нужного сообщества.

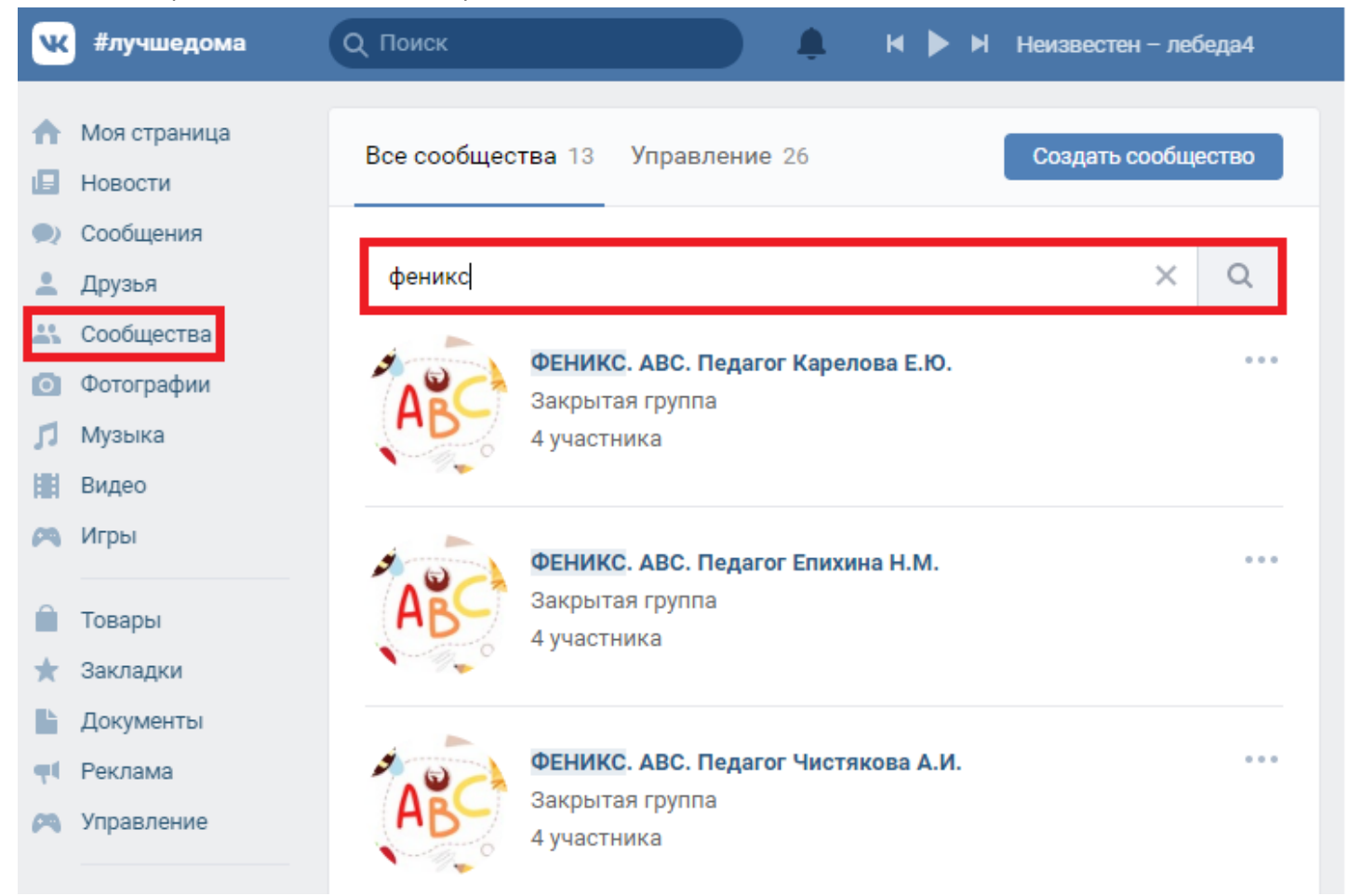

#### в поисковой строке браузера введите адрес сообщества

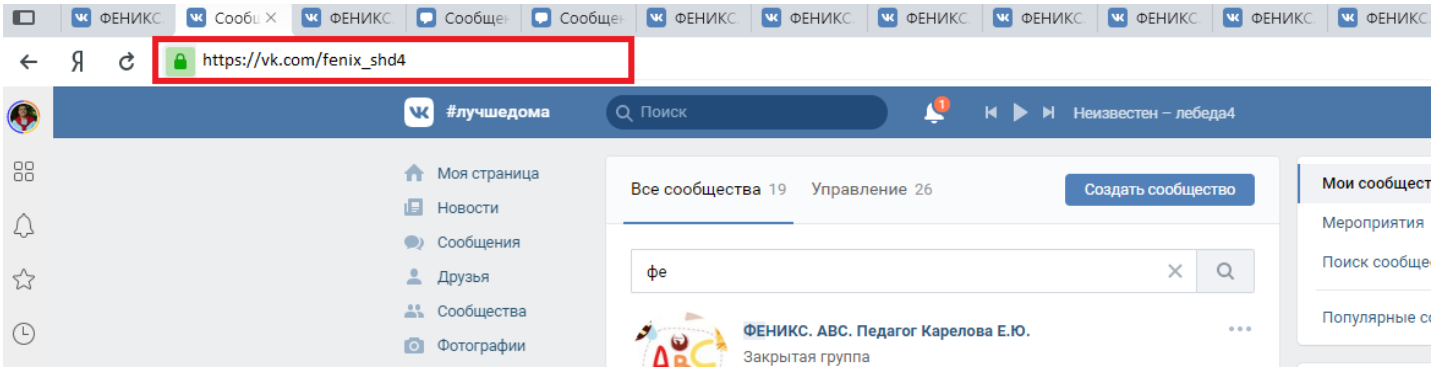

#### 2. Нажмите на поле «Подать заявку» в правой части страницы.

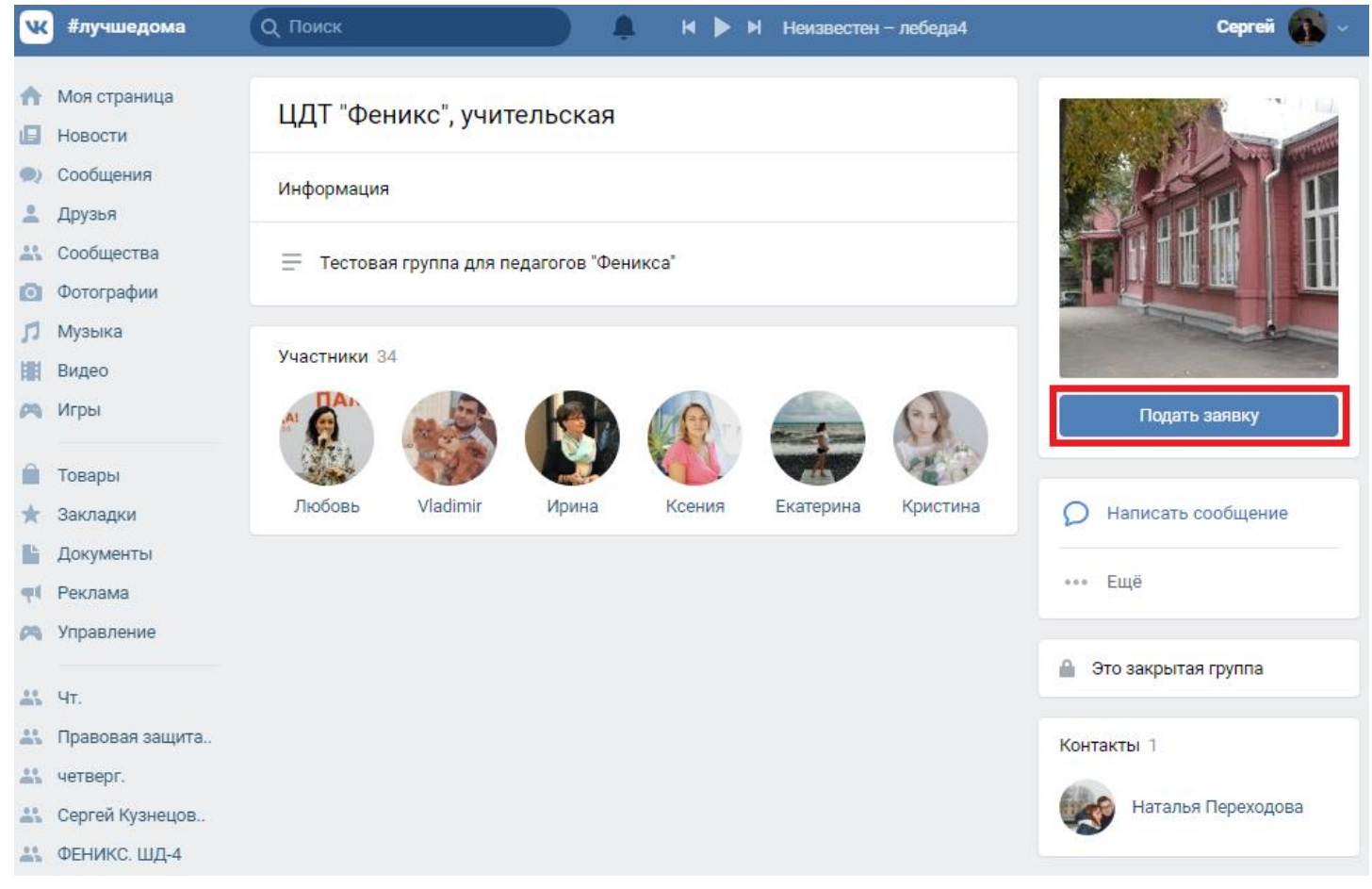

#### 3. Вам придет уведомление о том, что вас приняли в сообщество

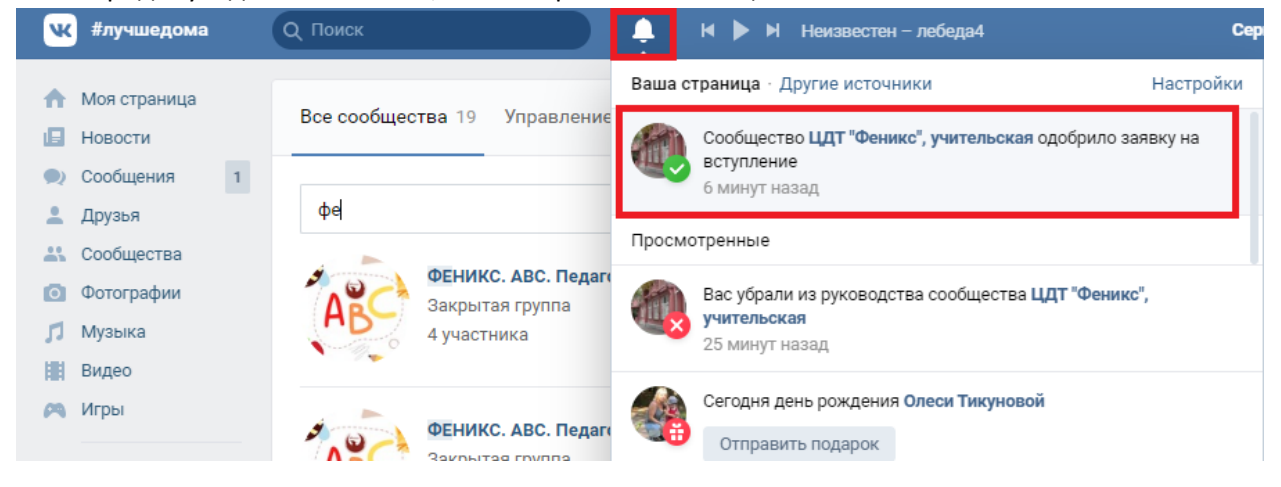

# **Инструкция для смартфонов и планшетов**

1. Войдите в мобильное приложение ВКонтакте. Нажмите на изображение компаса в нижней части экрана. В появившемся меню выберите пункт «Сообщества».

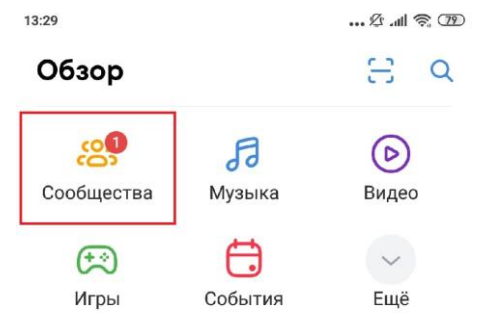

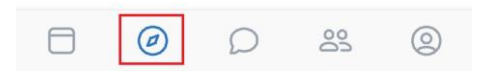

#### 2. В поисковой строке введите название сообщества

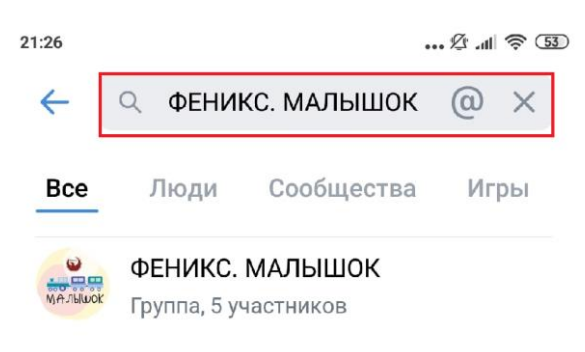

или его адрес. Затем войдите в сообщество, нажав на него.

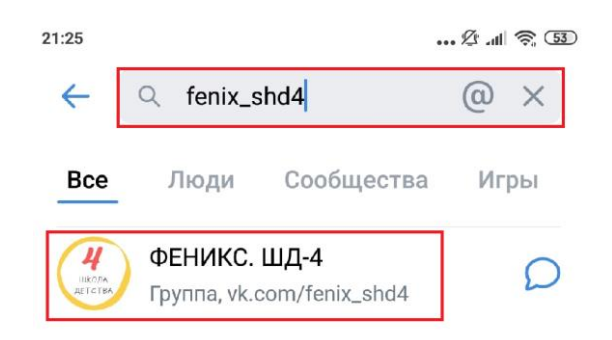

- 3. Нажмите на поле «Подать заявку»
	- 21:29  $\mathscr{A}$  at  $\mathscr{D}$  53 ЦДТ "Феникс", учит...  $\leftarrow$  $\ddot{\cdot}$ ЦДТ "Феникс", учительская Закрытая группа Сообщение  $\Rightarrow$  $\sqrt{1}$ Подать заявку Поделиться ה 34 участника · 15 друзей mon • Подробная информация 88  $\circledcirc$ ⊟  $\circledcirc$
- 4. Вам придет уведомление о том, что вас приняли в сообщество.

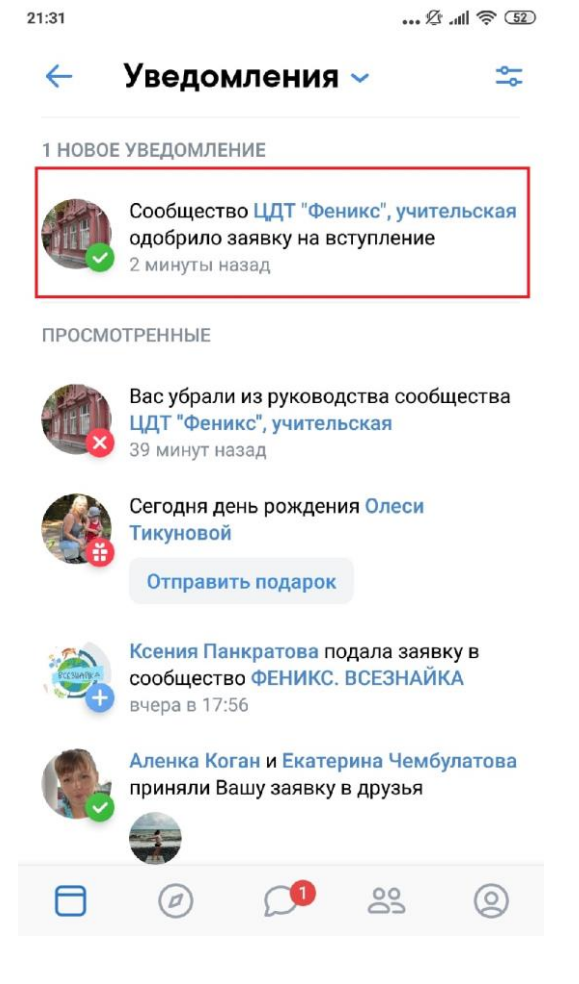